## **Установка сертификата имеющего в названии «в доверенные»**

- 1. Щёлкните правой кнопкой мыши на сертификате имеющем в названии словосочетание «в доверенные» и выберите «Установить сертификат».
- 2. На экране отобразится мастер импорта сертификатов.

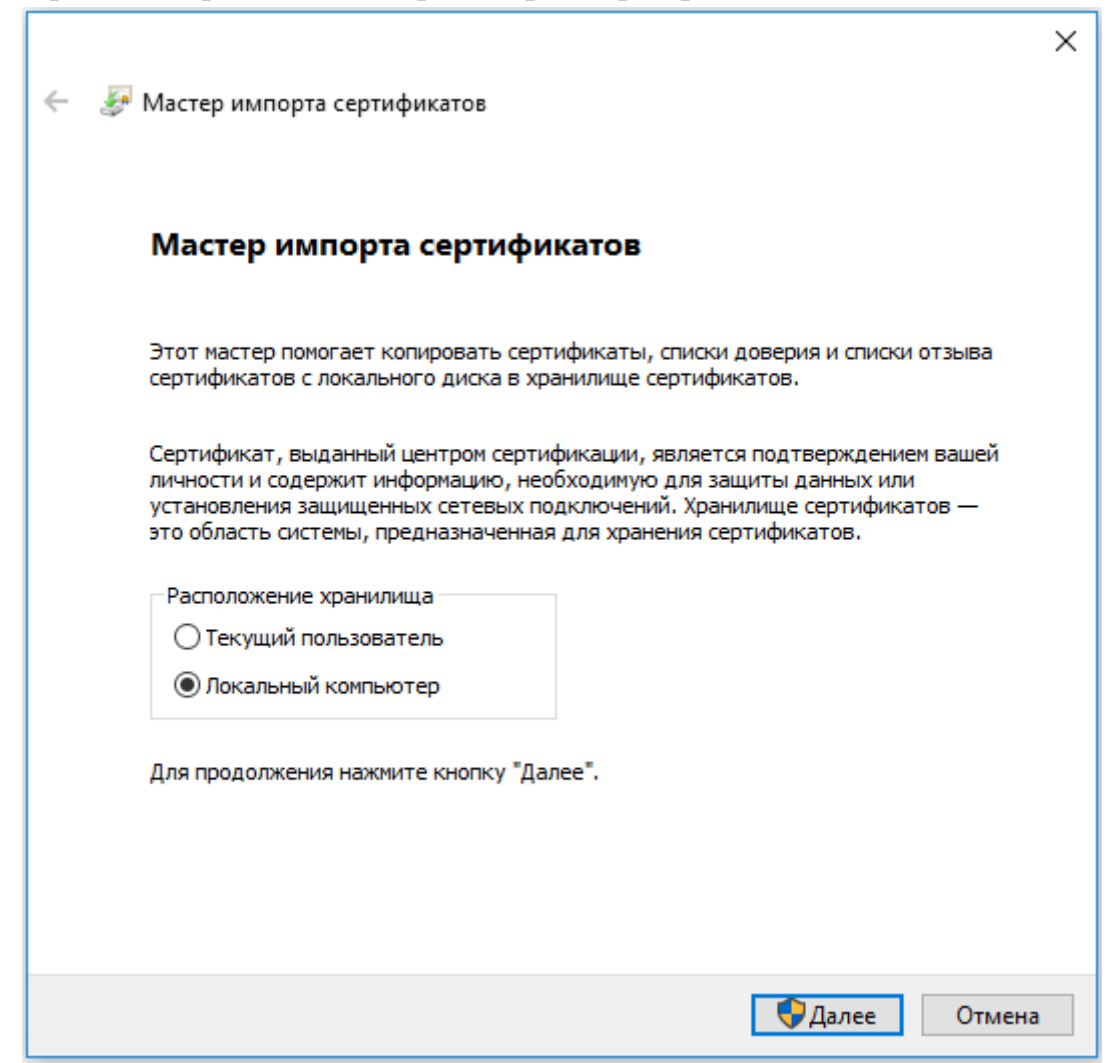

Рисунок 1. Мастер импорта сертификатов.

3. Выберите «Локальный компьютер» и нажмите «Далее».

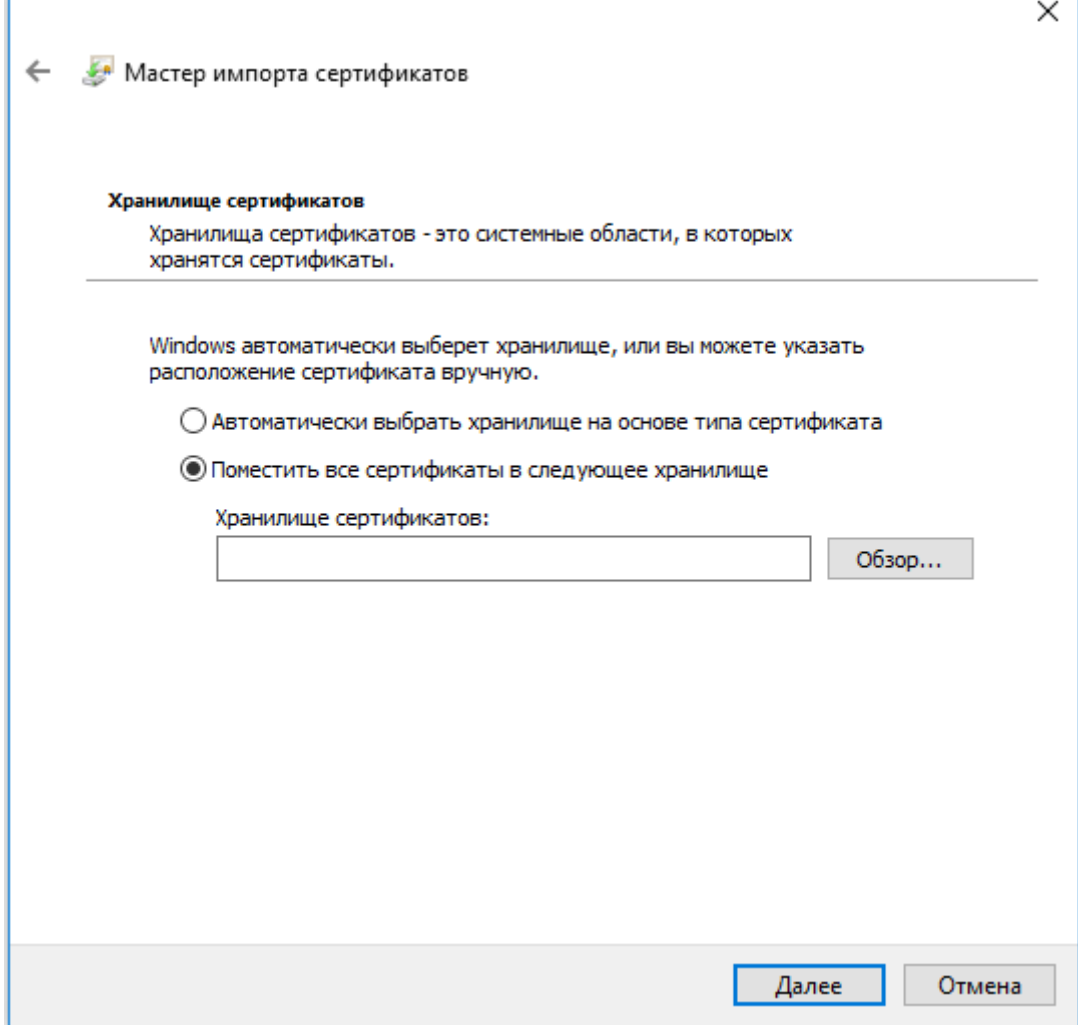

Рисунок 2. Выбор хранилища сертификата.

- 4. В окне «Хранилище сертификатов» выберите «Поместить все сертификаты в следующее хранилище».
- 5. Нажмите кнопку «Обзор…».

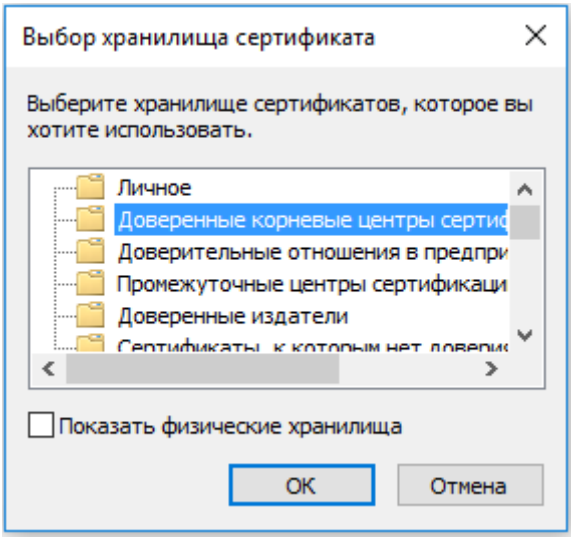

Рисунок 3. Выбор хранилища сертификата.

6. Выберите «Доверенные корневые центры сертификации», нажмите «Далее».

7. Откроется окно завершения работы мастера импорта сертификатов (Рисунок 4).

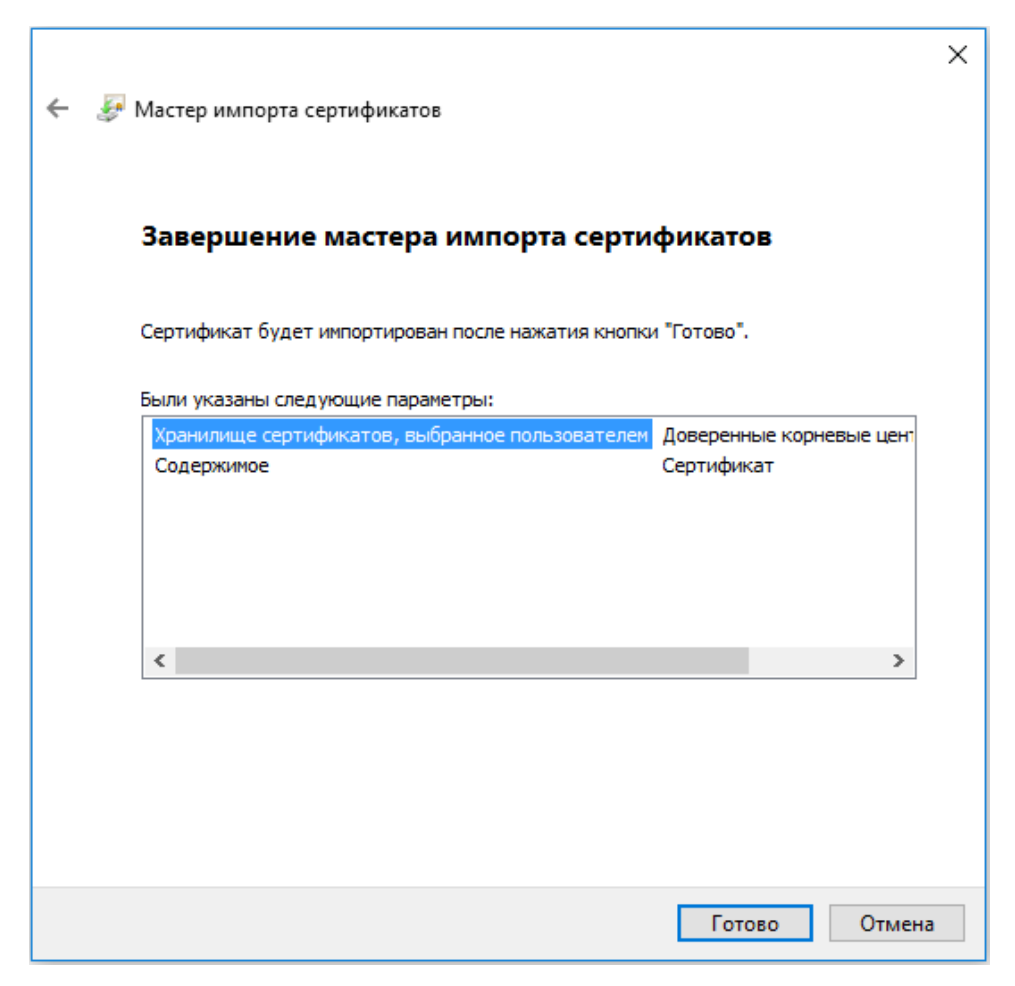

Рисунок 4. Окно завершения работы мастера импорта сертификатов

- 8. Нажмите «Готово».
- 9. Появится сообщение, что импорт успешно выполнен (Рисунок 5).

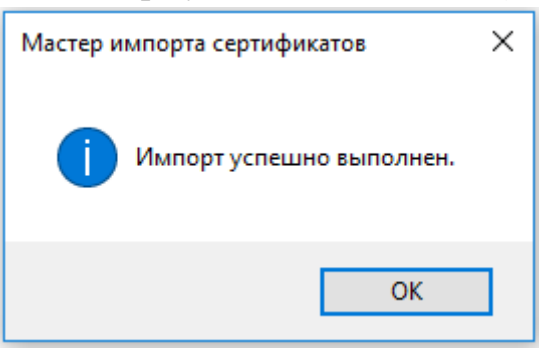

Рисунок 5. Завершение установки.

10. Нажмите кнопку «ОК».

## **Установка сертификата имеющего в названии «в промежуточные»**

- 1. Щёлкните правой кнопкой мыши на сертификате имеющем в названии словосочетание «в промежуточные» и выберите «Установить сертификат»
- 2. На экране отобразится мастер импорта сертификатов.

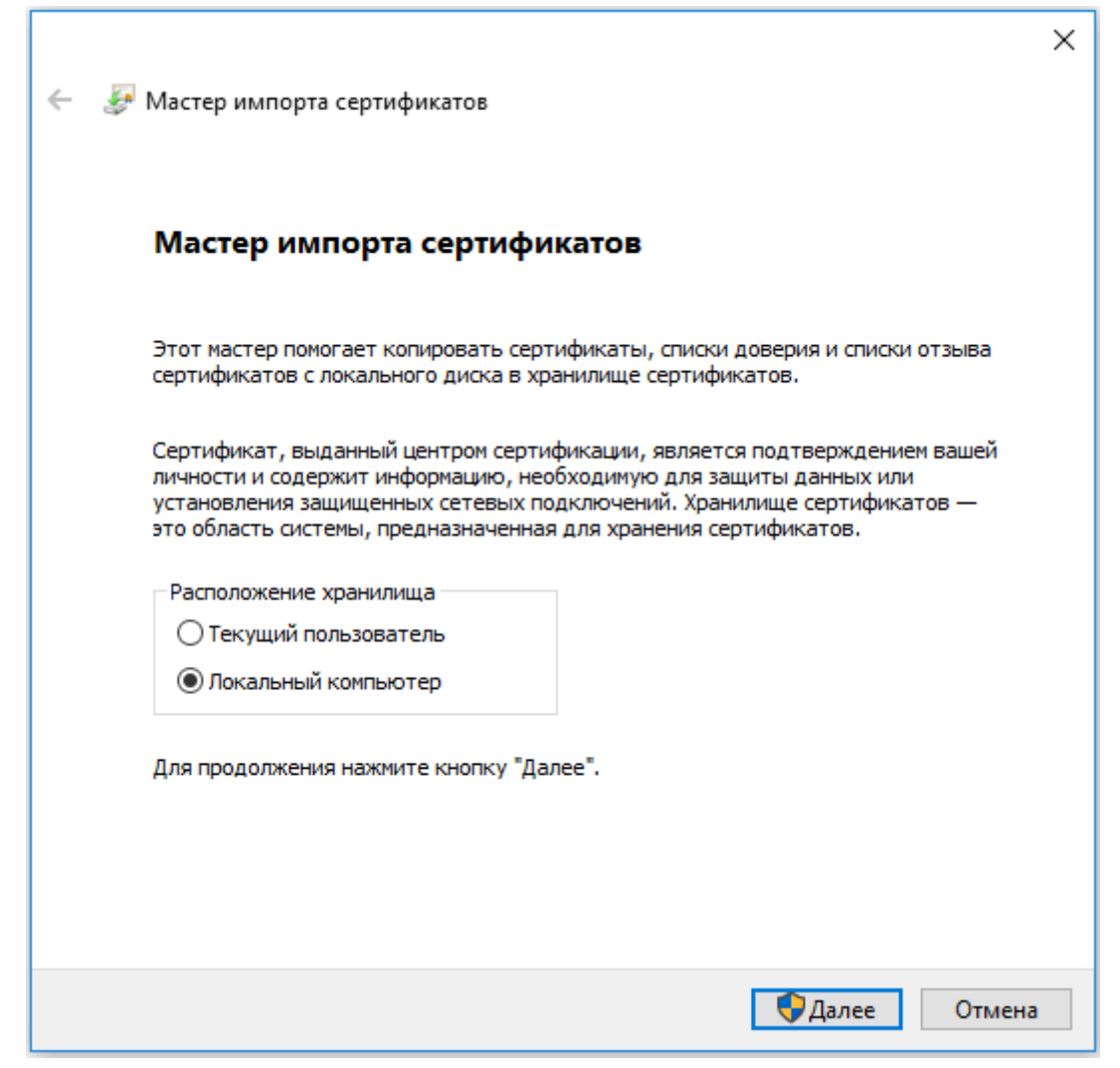

Рисунок 6. Мастер импорта сертификатов.

3. Выберите «Локальный компьютер» и нажмите «Далее».

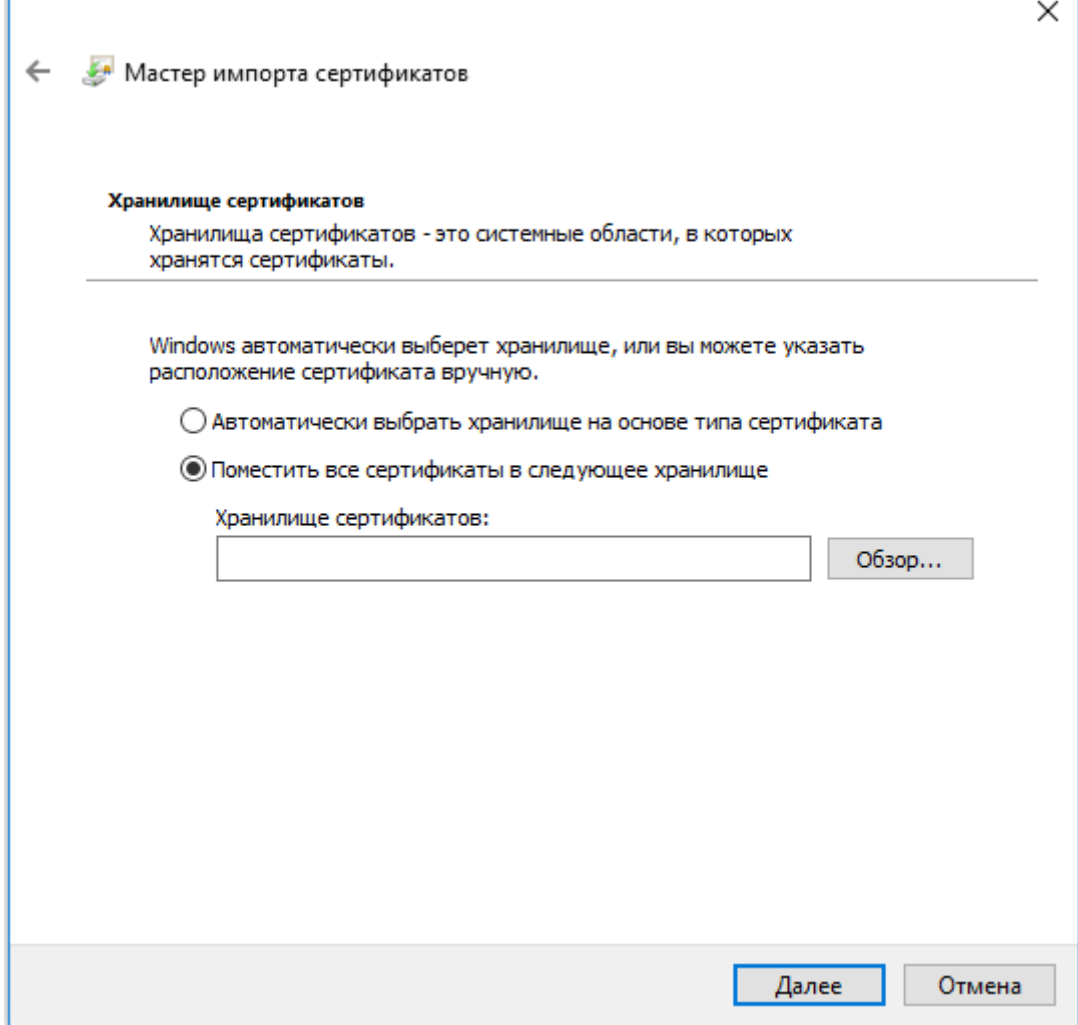

Рисунок 7. Выбор хранилища сертификата.

- 4. В окне «Хранилище сертификатов» выберите «Поместить все сертификаты в следующее хранилище».
- 5. Нажать кнопку «Обзор…».

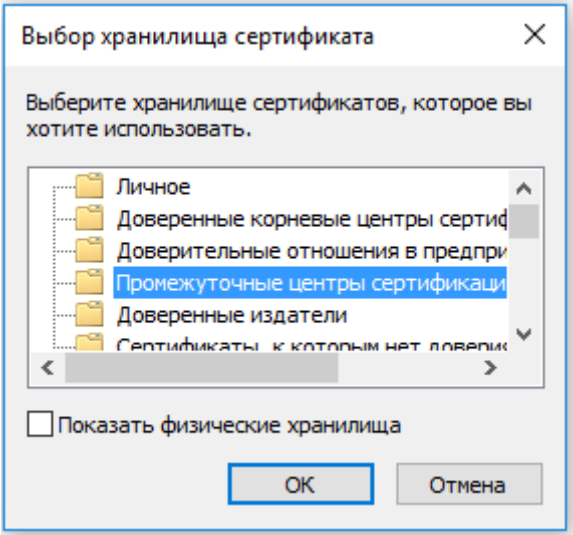

Рисунок 8. Выбор хранилища сертификата.

6. Выберите «Промежуточные центры сертификации», нажмите «Далее».

7. Откроется окно завершения работы мастера импорта сертификатов (Рисунок 9).

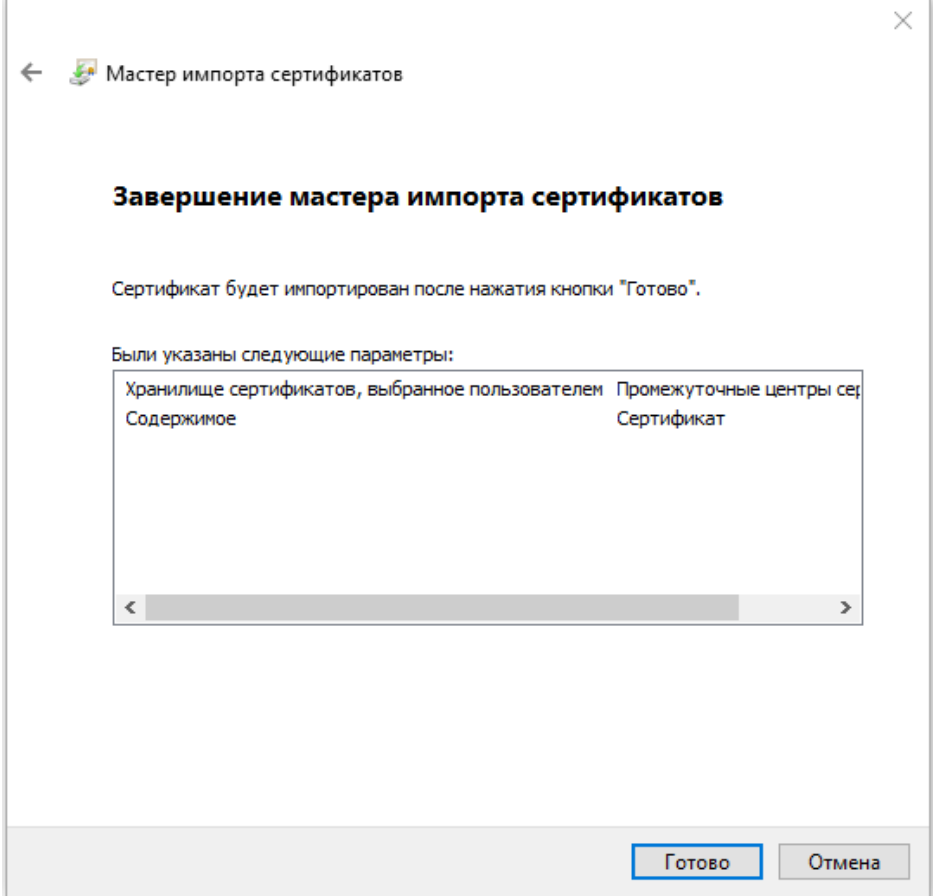

Рисунок 9. Окно завершения работы мастера импорта сертификатов

- 8. Нажмите кнопку «Готово».
- 9. Появится сообщение, что импорт успешно выполнен (Рисунок 10).

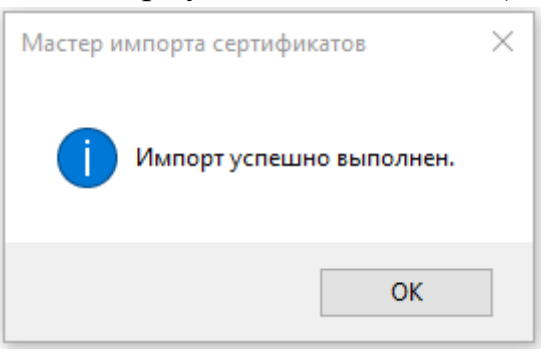

Рисунок 10. Завершение установки.

10. Нажмите кнопку «ОК».